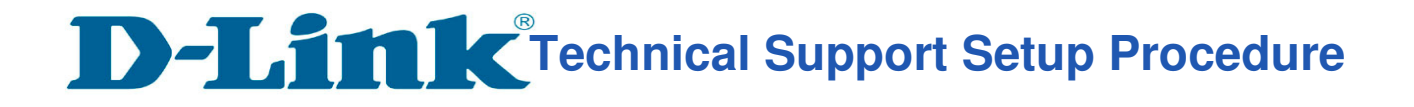

## How to: Setup always record to SD Card\_DCS-2630L.

**Step 1:** Connect the power of the camera and power on.

**Step 2:** Open Internet Explorer and enter **http://sg.mydlink.com**

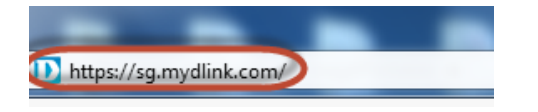

l

**Step 3:** Enter mydlink registered **username** and **password.** Click on **Sign In.** 

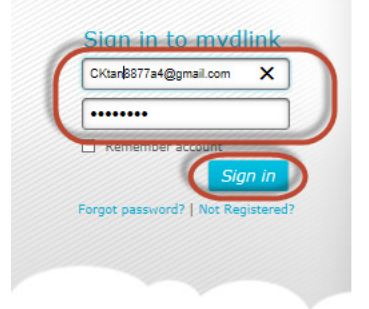

**Step 4:** Select **DCS-2630L.** Click on **Settings** 

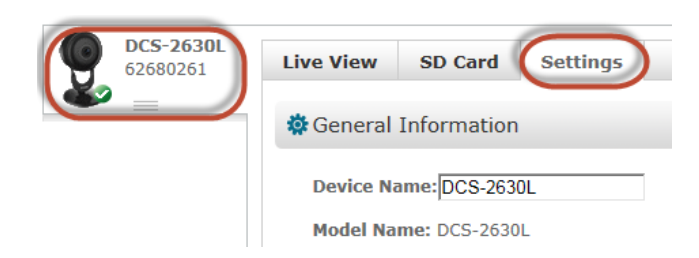

**Step 5:** Click on **Advanced Settings.** 

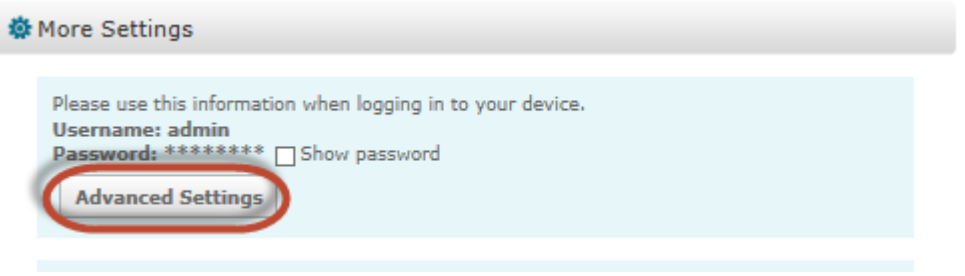

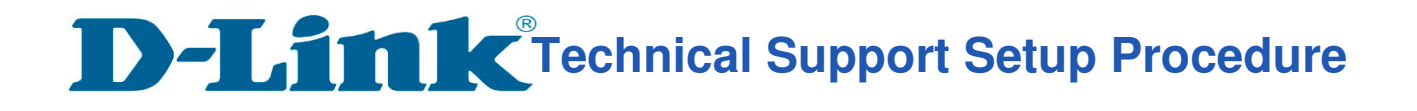

**Step 6:** Click on **Open the Advanced Settings window.**

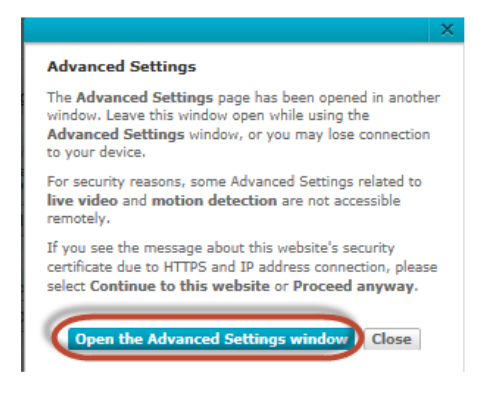

l

**Step 7:** Copy down the IP address of the DCS-2630L show in the URL bar.

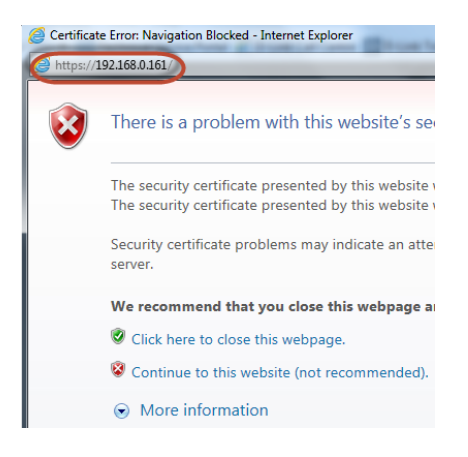

**Step 8:** Open Internet Explorer and enter the IP address of the camera that you had copy down on the URL bar.

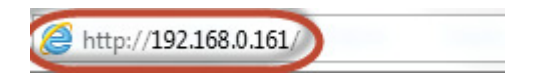

**Step 9:** Enter the camera **user name** and **password** that had set during setting up of the camera. Click on OK.

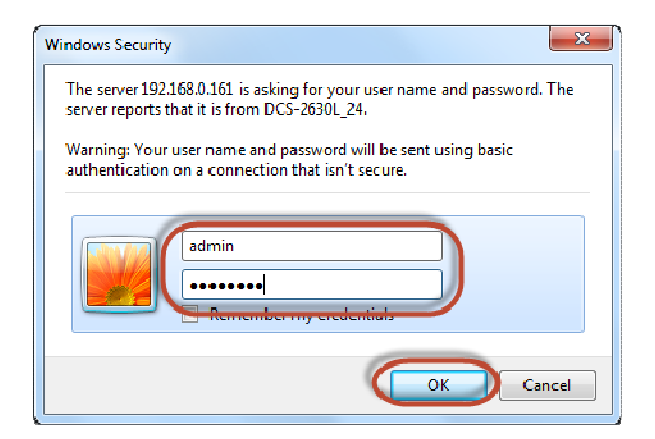

**Technical Support Setup Procedure** 

## **Step 10:** a) Click on **Setup** > **SD Recording**.

- b) Put a **Tick** in the box beside **SD Recording.**
- c) Select **Always**

l

- d) Select **Video** for **recording type.**
- e) Select **Profile 1** as **Source**
- f) Select **MP4, mp4** as File Format
- g) Select **6** minutes per file for **Recording Length**
- h) Type in **200** in the box beside **Keep Free Space.**
- i) Tick **Cyclic**
- j) Click on **Save Settings**

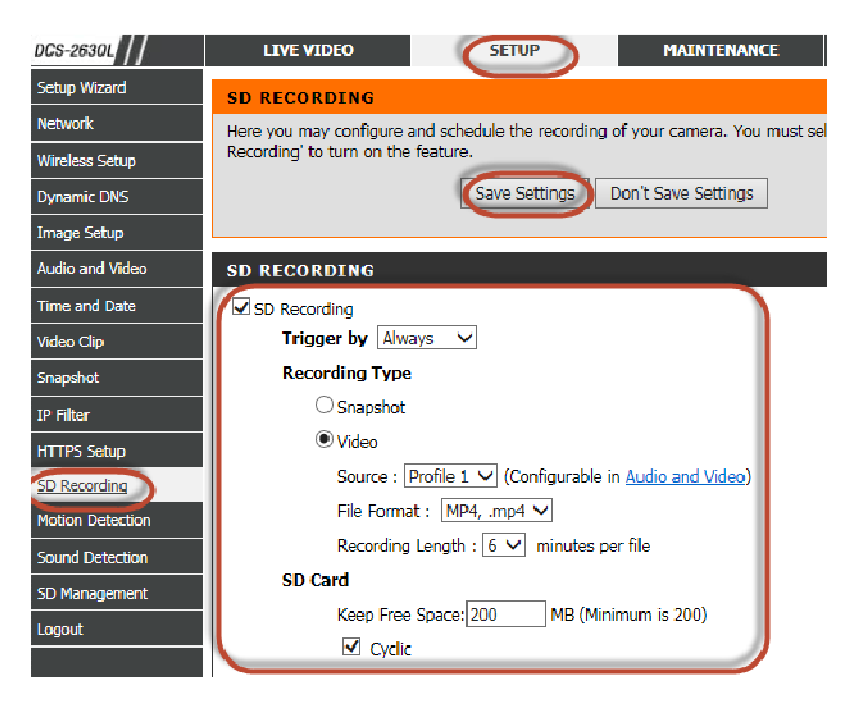